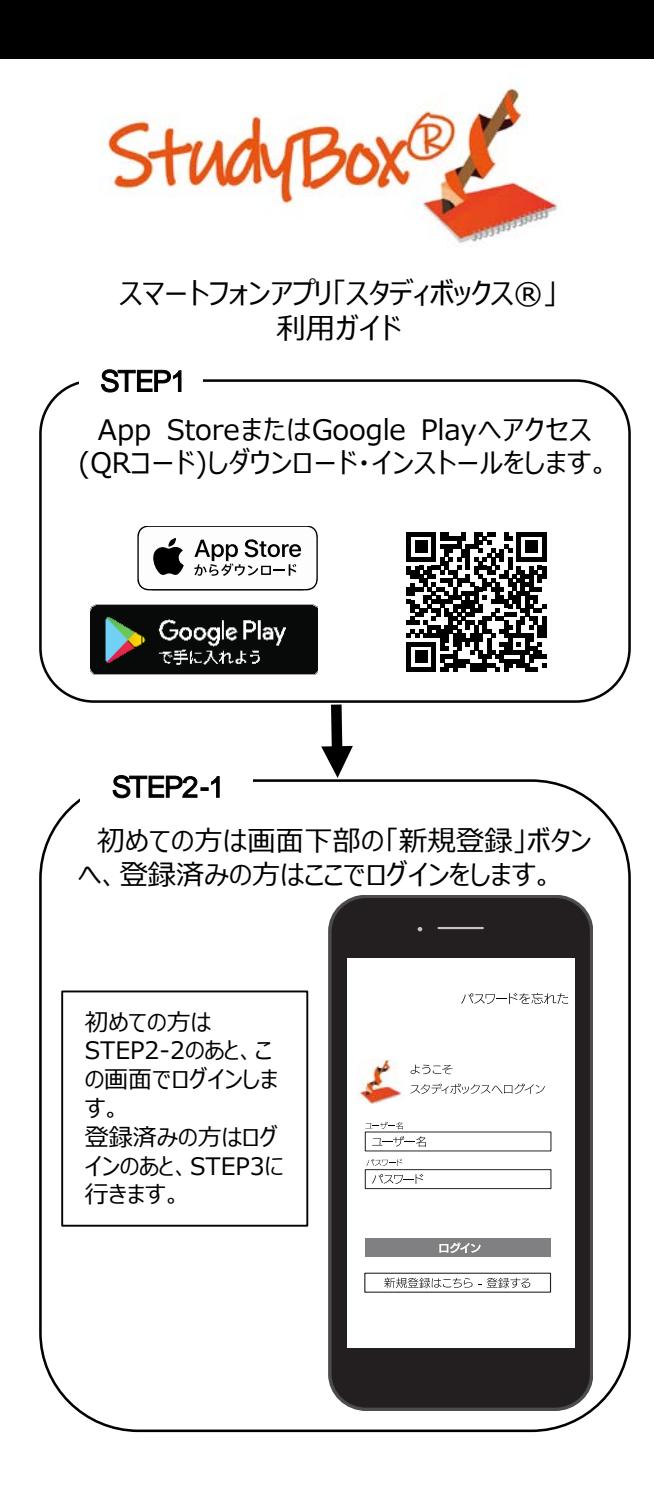

## STEP2-2 初めての方はこの登録画面でユーザー名(半 角英数5字以上)、パスワード(半角英数8字 以上)、メールアドレス(半角英数)を入力しま す。 登録確認のメールが届くためには、 studybox.jpからのメールが受信できるように する必要があります。 利用規約 ようこそ スタディボックス(R)に登録 ユーザー名 (半角英数5字以上) ユーザー名 パスワード (半角英数8字以上) パスワード メールアドレス (半) メールアドレス □ 利用規約に同意 登録 電子メールで届いた確認コードを 入力してください 確認コード 送信 戻る 確認コードを再送信 確認コードが届くために数分かかる場合があり ます。届かない場合はアドレスが間違えている か、迷惑メールフィルターが原因です。 ※確認コードを入力後、再度アプリにログインし 郵便番号と生まれた年を入力します。

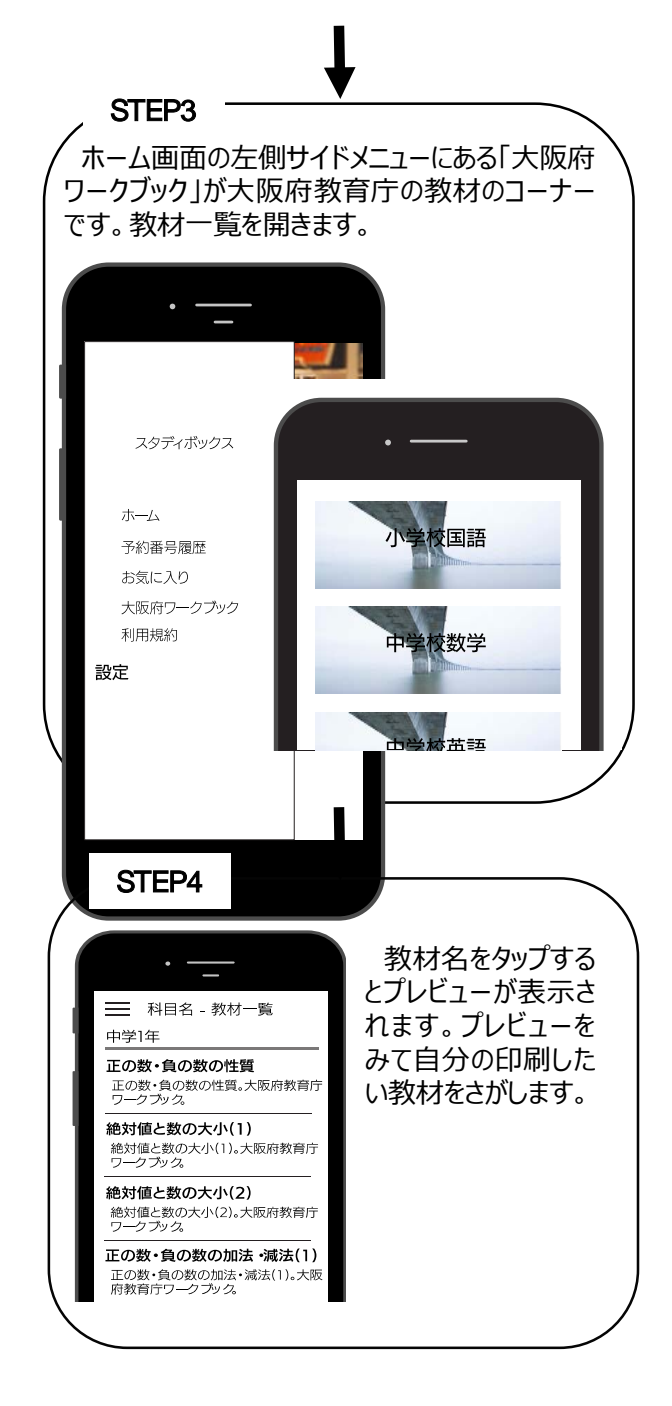

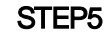

印刷したい教材をみつけたら、プレビュー画面 下部の「印刷登録画面」ボタンをタップします。 利用規約同意にチェックを入れ、受け取るコンビ ニエンスストア名のボタンをタップします。

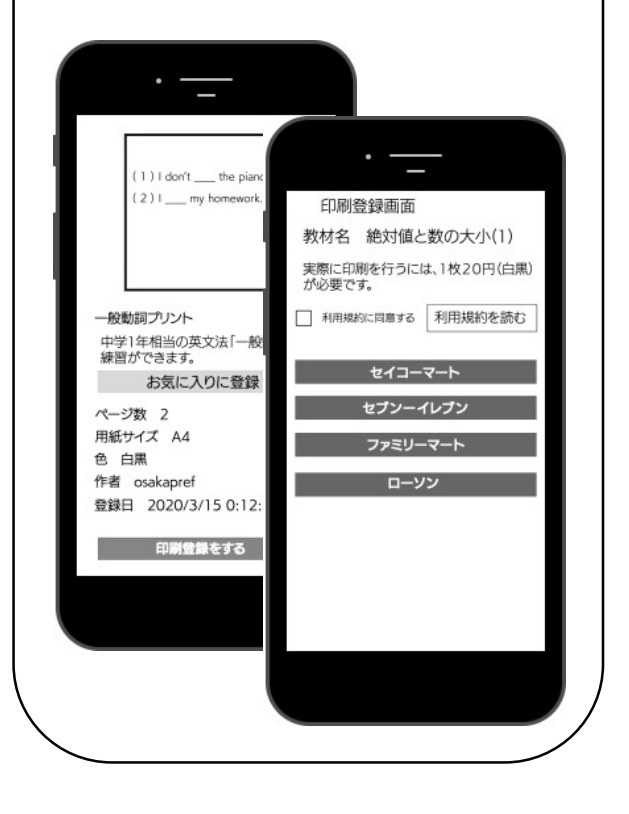

サービス運営 株式会社スタディエイドジャパン 東京都小金井市梶野町1-2-36 https://studyaid.co.jp info@studyaid.co.jp STEP6

**セブン−イレブン**

→印刷

2分ほど待つと予約番号が発行されます。こ れは予約履歴(左側サイドメニューから表示) でも確認できます。有効期限内に店頭で印刷 をします。この段階ではお金はかかりません。

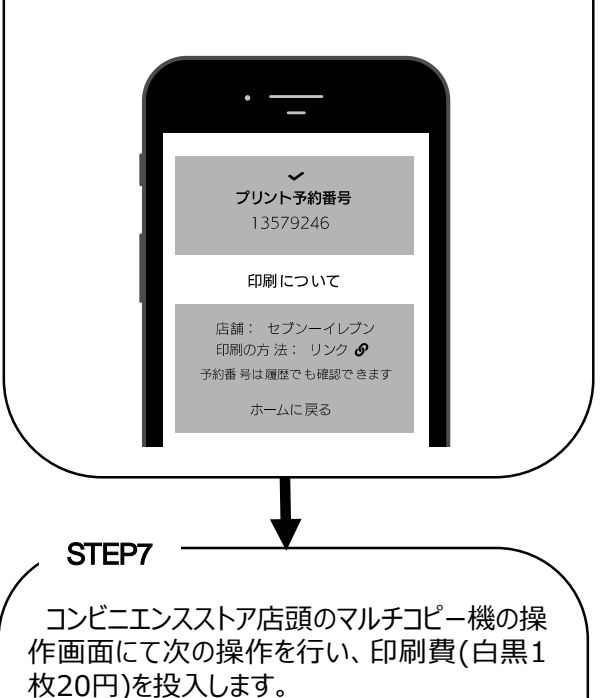

「プリント」→予約番号入力

コピー プリント 写真プリント・ネットプリントなど スキャン ネットで予約し店頭でプリント スマートフォン/ メディアからプリント ネットプリント プリント予約番号を 使ってプリント マルチコピー機で選んでプリント **セイコーマート・ファミリーマート・ローソン** 「プリントサービス」→「ネットワークプリント」→予 約番号入力→印刷 プリントサービス ♪ ネットワークプリント  $\boxed{P}$   $\cdot$  PDF プリント など ネットワークプリント ・インターネット上に 登録した文章や画像を プリント